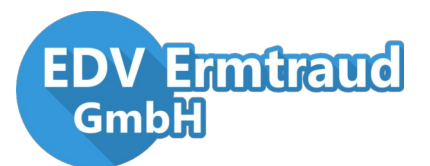

# **EINLEITUNG**

GEVE 4 verwaltet Gewerberegister- & Erlaubnisdaten im Gewerbe- bzw. Ordnungsamt bei einer Gemeinde oder Stadt. Die Datenweitergabe an alle empfangenden Stellen erfolgt ebenfalls medienbruchfrei elektronisch. Dem Anwender wird das Arbeiten durch einen formularorientierten Aufbau erleichtert. Jeder Vordruck kann über den integrierten Berichtsdesigner und die optionale Anbindung von Word-Formularen angepasst werden. So können alle Ausdrucke im Layout der Verwaltung erstellt werden.

Mit dem neuen Standard XGewerbeanzeige 2.1 (XGA) müssen seit 01. Mai 2020 die Gewerbemeldungen AGSscharf (Gemeindegenau) übermittelt werden. Dies bedeutet, dass für jede Entgegennehmende Gemeinde eine eigene Weitergabe an die einzelnen Empfänger durchgeführt werden muss. In GEVE 4 können Sie dies durch die Anlage mehrerer Kontakte pro Empfänger und Gemeinde durchführen. Dies kann aber schnell zu hohen Summen führen. Weiter unten wird erklärt, wie diese Kontakte eingerichtet werden können. Diese Änderung betrifft Verbandsgemeinden, Ämter, Samtgemeinden und Verwaltungsgemeinschaften mit mehr als einem Amtlichen Gemeindeschlüssel.

Unser neuer geve|Verteildienst automatisiert die Weitergabe von Gewerbemeldungen für Sie. Damit müssen keine manuellen XGA-Weitergaben aus GEVE 4 heraus mehr getätigt werden, dies geschieht alles im Hintergrund von einem Ihrer Server aus.

Der geve|Verteildienst ist bereits erfolgreich bei über 30 Kunden im Einsatz. Für weitere Informationen und ein persönliches Angebot wenden Sie sich am besten direkt an vertrieb@edv-ermtraud.de oder 02635/9224-0.

Stellen Sie bitte außerdem sicher, dass Sie die aktuellste GEVE 4-Version einsetzen. Etwaige Updates finden Sie unter:<http://edv-ermtraud.de/service/service-geve4>

# **KONTAKTE EINRICHTEN**

Öffnen Sie die Einstellungen für die Kontakte über das Menü "*Datei/Nebendateien/Übermittlungswege Gewerbemeldung*". Sie gelangen in die Einstellungen für die Übermittlungswege zu den Empfängern.

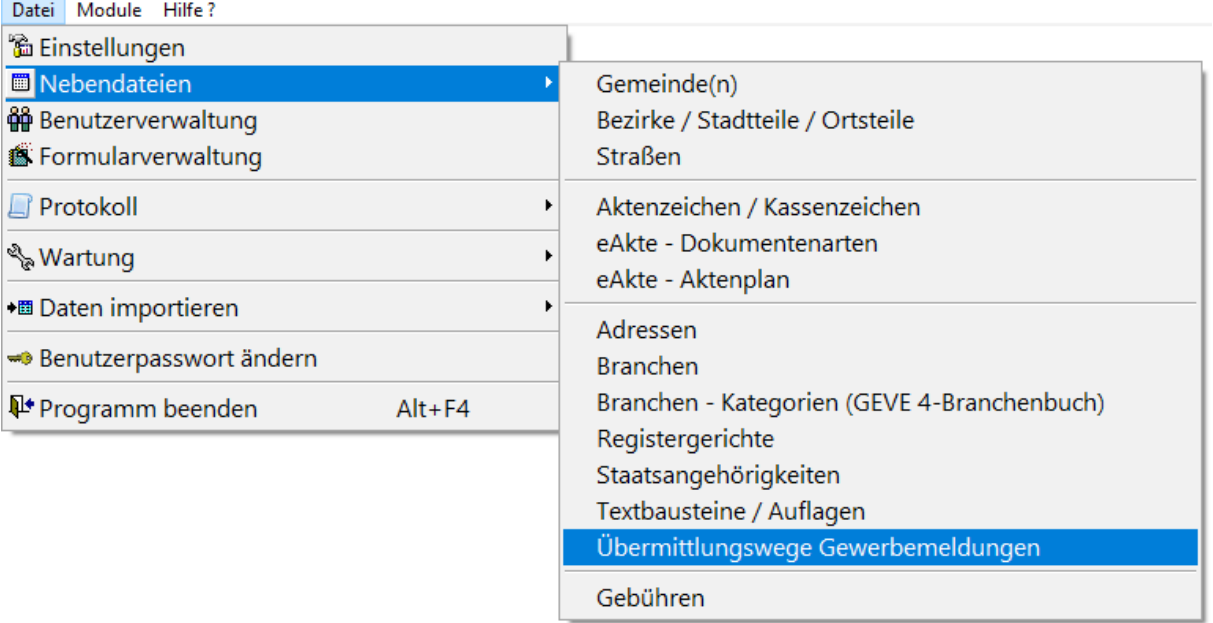

Wählen Sie den zu duplizierenden Kontakt aus und klicken Sie oben in der Schaltfläche auf das "Kopieren" Symbol.

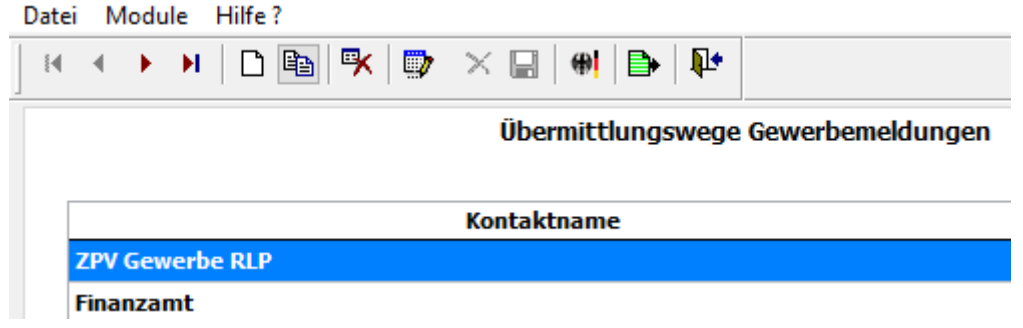

Danach sollten sich die Einstellungen des gerade kopierten Kontakts öffnen. Passen Sie zunächst den *Kontaktnamen* an. Wir empfehlen hier den Namen der jeweiligen entgegennehmenden Gemeinde aufzunehmen.

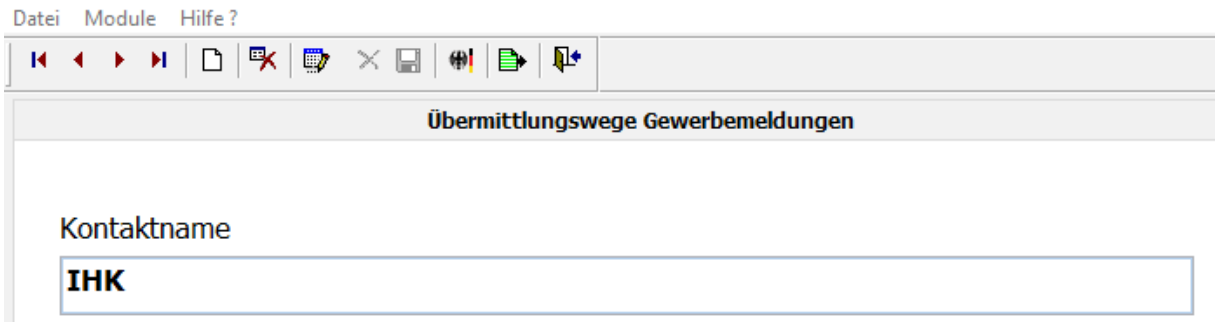

Als nächstes muss in den Einstellungen unter dem letzten Reiter "Filterkriterien" ganz unten die "*Entgegennehmende Gemeinde*" ausgewählt werden.

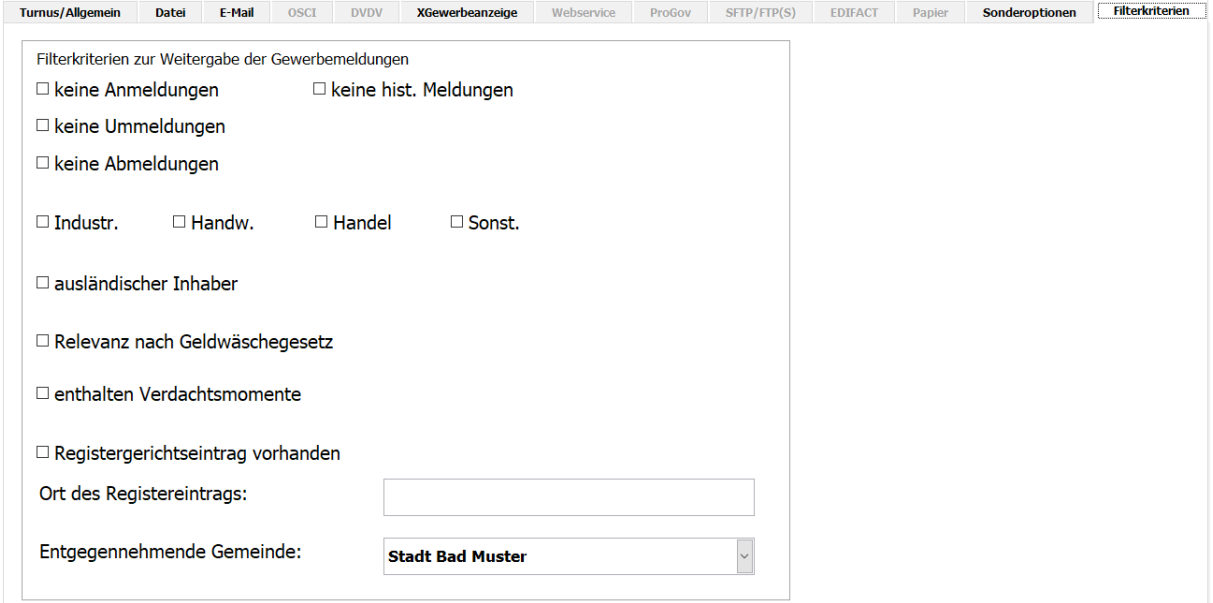

Wechseln Sie anschließend auf den Reiter "XGewerbeanzeige". Hier muss in dem Feld "Absender-Kennung (falls abweichend vom AGS)" nun der Amtliche Gemeindeschlüssel der entgegennehmenden Gemeinde eingetragen werden.

Nach dem Speichern des Kontakts über das entsprechende Symbol (**a)** in der Schaltfläche oben links kann dieser zum Übermitteln der Gewerbemeldungen dieser Gemeinde verwendet werden.

### **GEWERBEMELDUNGEN ÜBERMITTELN**

Gewerbemeldungen müssen ab sofort je Empfänger an mehrere Kontakte je Gemeinde übermittelt werden. Klicken Sie hierzu auf "*Gewerbekartei / (elektronische) Weitergabe von Gewerbemeldungen*".

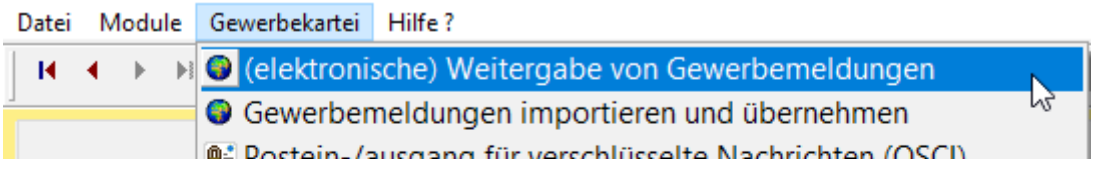

Daraufhin öffnet sich eine Liste mit allen Kontakten, an die Übermittelt werden kann.

# Weitergabe von Gewerbemeldungen

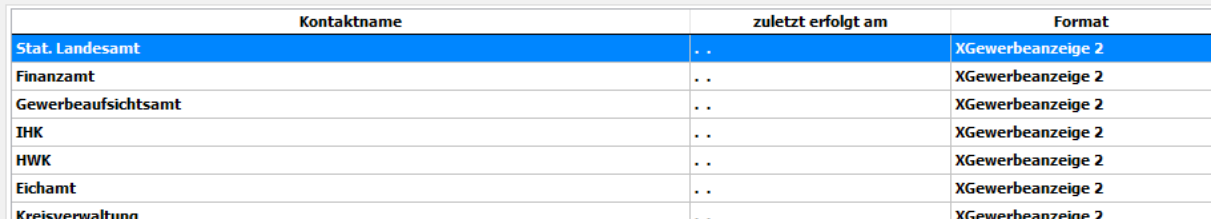

Klicken Sie doppelt auf einen Kontakt, um an diesen zu Übermitteln. Daraufhin öffnet sich wie gewohnt ein Dialogfenster, in dem der zu versendende Datenbereich ausgewählt wird.

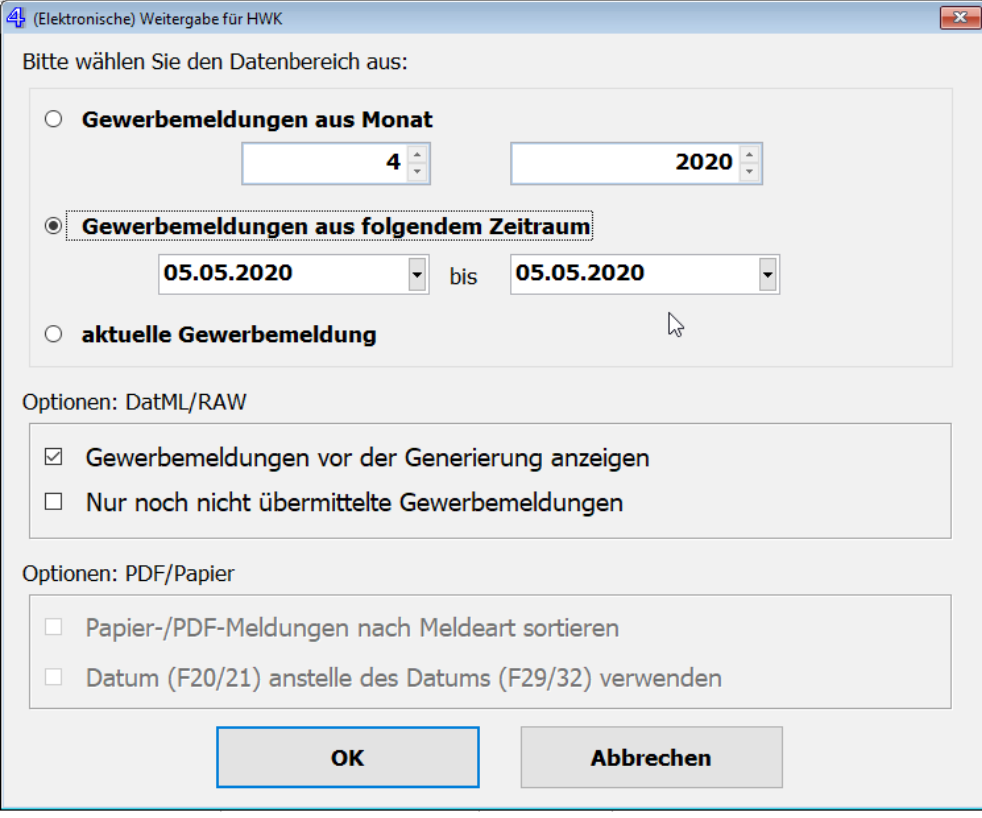

Im Anschluss werden die Gewerbemeldungen wie gewohnt zusammengestellt, validiert und übertragen. Dieser Vorgang muss für jeden empfangenden Kontakt wiederholt werden.

**EDV Ermtraud GmbH**

#### **Arienheller Straße 10**

# **56598 Rheinbrohl**

**Tel: +49 (0) 2635 / 9224-27**

**Fax: +49 (0) 2635 / 9224-29**

**Team-Rufnummern: Vertrieb -0, Support TopCash -26, Support GEVE -27**

**E-Mail: geve@edv-ermtraud.de**

**Internet: http://www.edv-ermtraud.de**

Datum: 08.05.20 Autor: Julius Bentz Dateiname: Anlegen von Empfängern.docx